## Installation Instructions

If you have access to your email on your phone, you can use the "Installing from your phone" method, otherwise use the "Installing from your computer" method found on page 3.

## **Installing from your phone:**

- 1. Open your email on your phone
- 2. You should receive an email from TestFlight that looks like this:<br>
<sup>1948</sup>

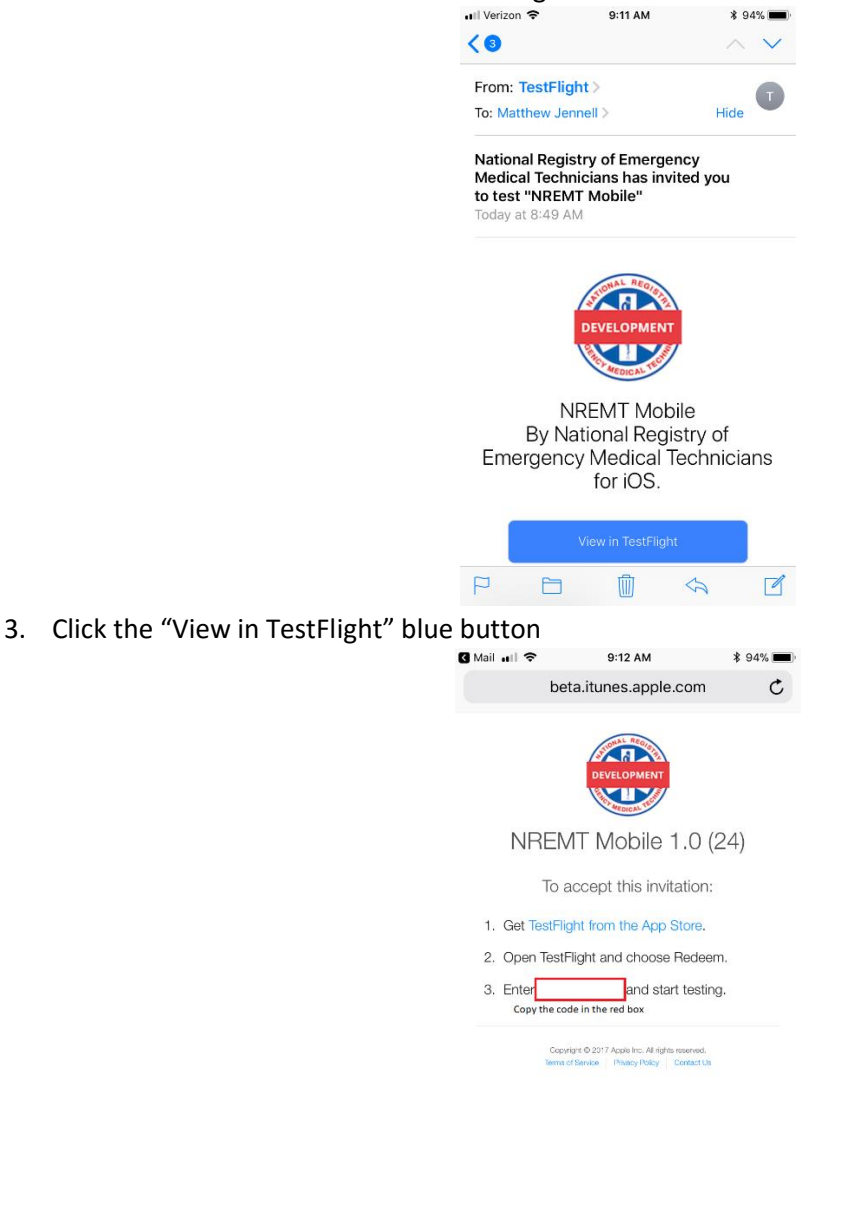

4. Copy the code that is displayed in the red box.

INSTRUCTIONS CONTINUED ON THE NEXT PAGE

 $\begin{array}{ccccccccccccccccc} \times & \times & \mathbb{A} & \mathbb{A} & \mathbb{A} & \mathbb{B} & \mathbb{B} \end{array}$ 

5. Click "TestFlight from the AppStore"

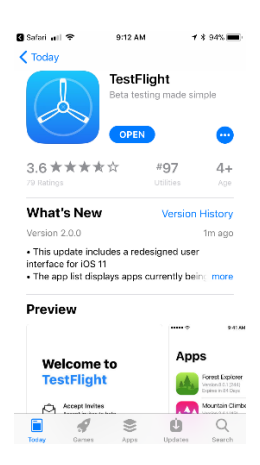

- 6. Download and open TestFlight
- 7. Click the "Redeem" button in the right corner

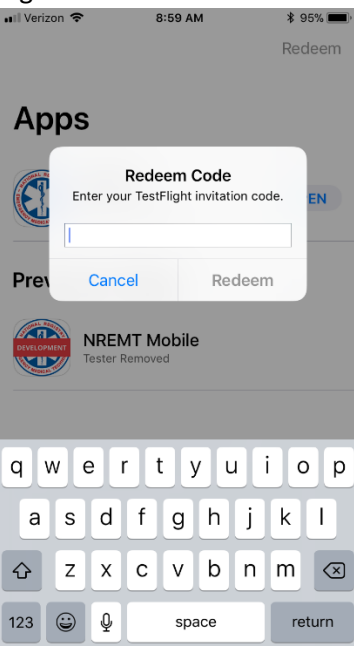

- 8. Paste the code you copied into the textbox and click "Redeem"
- 9. Open and enjoy!

## **Installing from your computer:**

On your phone:

- 1. Open the app store and navigate to "Search"
- 2. Search for "TestFlight"
- 3. TestFlight should come up as the first result and look like the following:

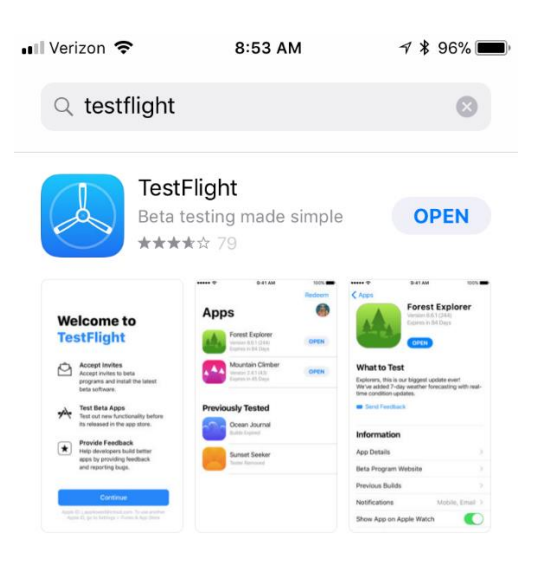

- 4. Once TestFlight is downloaded open it.
- 5. Click "Redeem" in the right corner and you should see this screen:<br> **Subset Addenture** 3 Addenture 3 Addenture 3 Addenture 3 Addenture 3 Addenture 3 Addenture 3 Addenture 3 Addentu

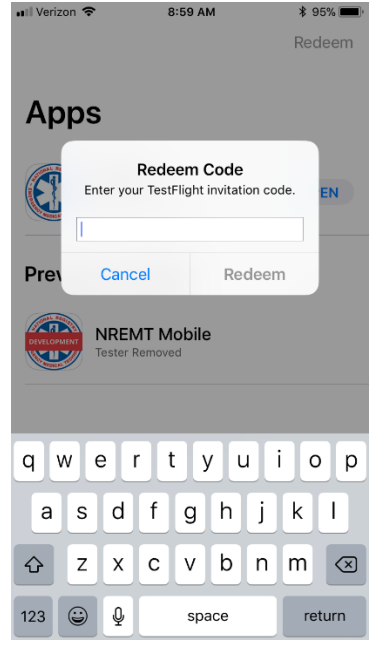

## INSTRUCTIONS CONTINUE ON NEXT PAGE

On your computer:

6. You should receive and email from TestFlight that looks like this:

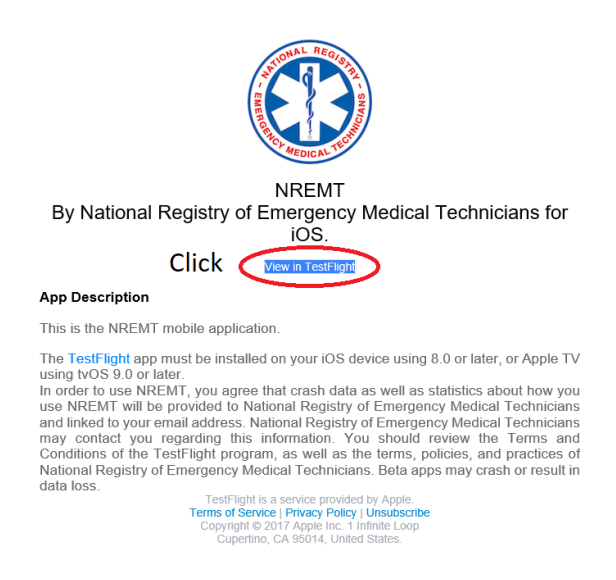

7. Clicking the blue "View in TestFlight" should open this window:

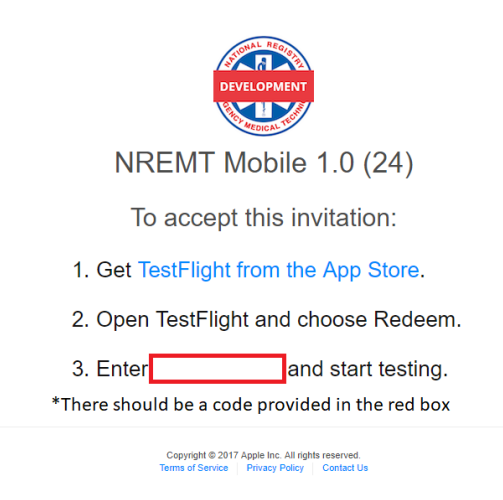

- 8. Type the code into your phone and then click "Redeem"
- 9. Open and enjoy!